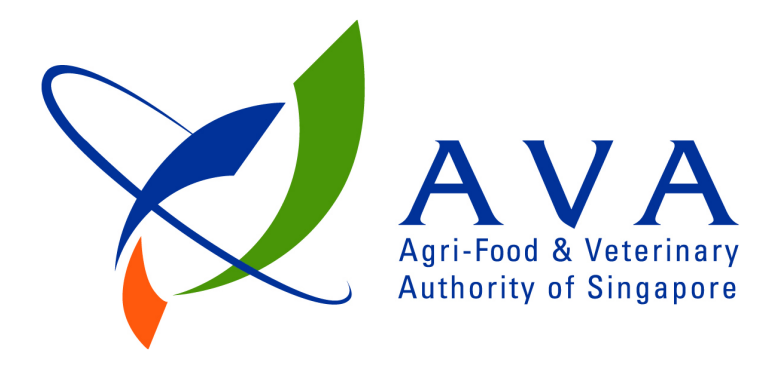

# **Print Troubleshooting Guide**

**Release 04 – May 08, 2014** 

## **Table of Contents**

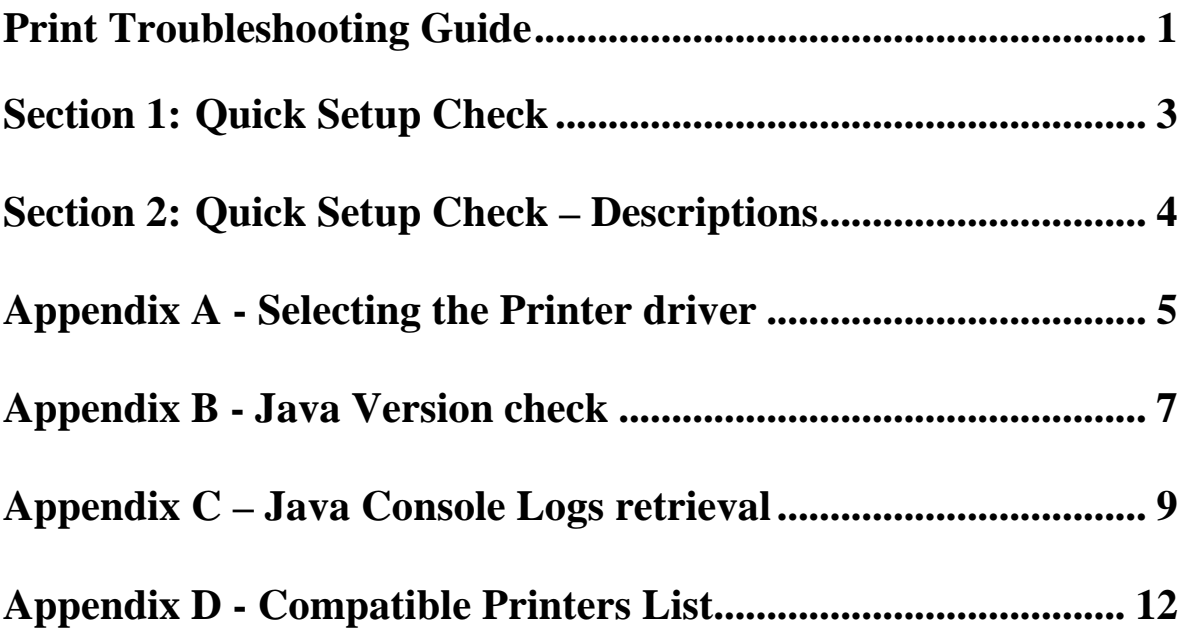

## **Section 1: Quick Setup Check**

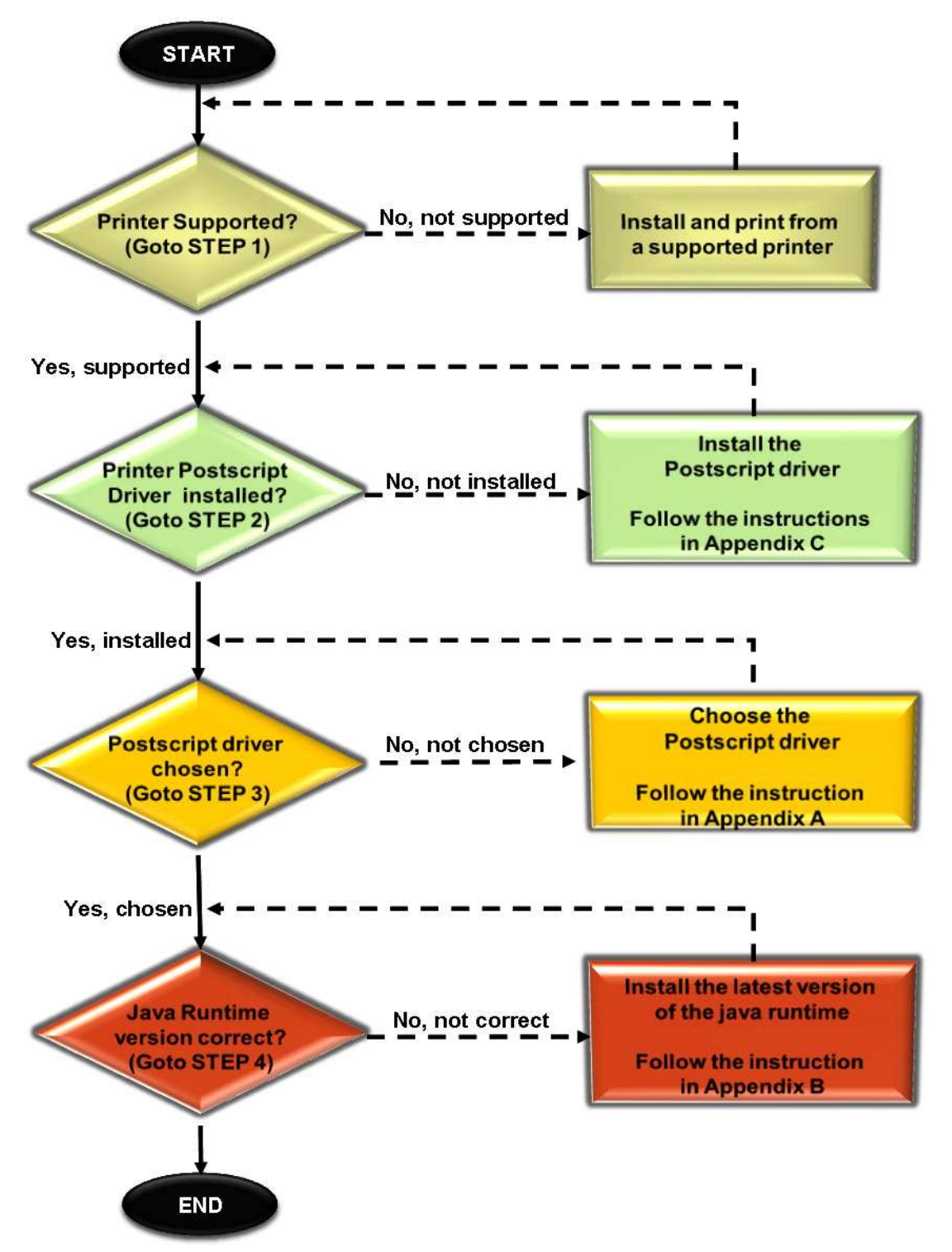

(Details of Step 1 to 4 can be found in page 3)

## **Section 2: Quick Setup Check – Descriptions**

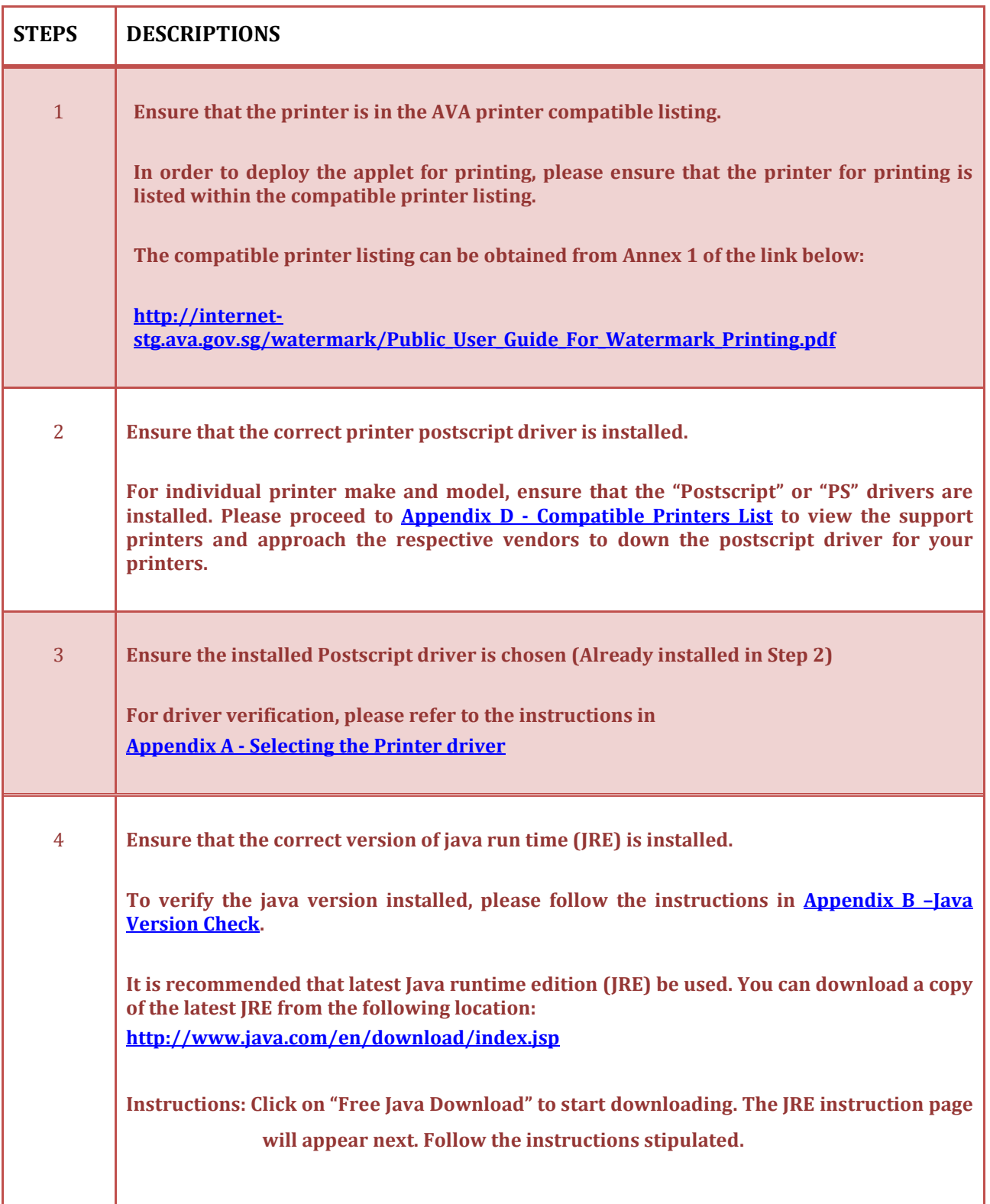

## **Appendix A - Selecting the Printer driver**

#### **STEPS**

1. Click on *'Start' → 'Printer and Faxes'*

| Printers and Faxes                   |                    |                                              |           |           |              | $\blacksquare$                   |     |
|--------------------------------------|--------------------|----------------------------------------------|-----------|-----------|--------------|----------------------------------|-----|
| Edit<br>View Favorites Tools<br>File |                    | Help                                         |           |           |              |                                  |     |
| Back -                               |                    | $\overline{\mathbf{m}}$<br>Search<br>Folders |           |           |              |                                  |     |
| Address Printers and Faxes           |                    |                                              |           |           |              | $\mathbf{v}$<br>$\rightarrow$ Go |     |
|                                      |                    | Name: A                                      | Documents | Status    | Comments     |                                  | Lot |
| Printer Tasks                        | Ø                  | A2-LZ4-Q on HEBE                             | 0         | Unable to |              |                                  |     |
| Add a printer                        |                    | Microsoft XPS Document Writer                |           | Ready     |              |                                  |     |
| Set up faxing                        |                    | PDFCreator                                   |           | Ready     | eDoc Printer |                                  |     |
|                                      |                    | Phidelity Secure Printer                     |           | Ready     |              |                                  |     |
| <b>See Also</b>                      | $\hat{\mathbf{x}}$ |                                              |           |           |              |                                  |     |

*Note: Screen capture for illustration purposes only*

- 2. Right Click on the desired printer for verification. Choose *'Properties'***.**
- 3. At the printer properties, proceed to the *'Advanced'* tab and ensure the settings are set in accordance to the below screen capture:

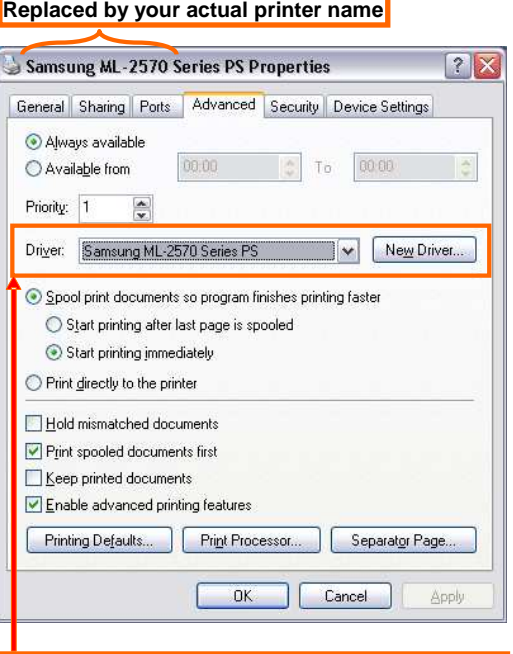

**Use the drop-down list to choose the driver of choice.** 

**[Note: The printer choice should be according to your printer make/model. Additionally it must end with 'PS' at the end of the printer naming]** 

i

#### **6** | P a g e **APPENDIX A – SELECTING THE PRINTER DRIVER**

**Important:** You must ensure that printer driver with "PS" is chosen. If the driver name ending with "PS" is missing, it is indicative that you have not installed the driver properly.

Do proceed to STEP 2 of guide to follow the instructions thereafter.

4. Click on *'Apply'* to commit the changes.

## **Appendix B - Java Version check**

#### **STEPS:**

**1.** Open the Control Panel. (Proceed to *Start→Control Panel*)

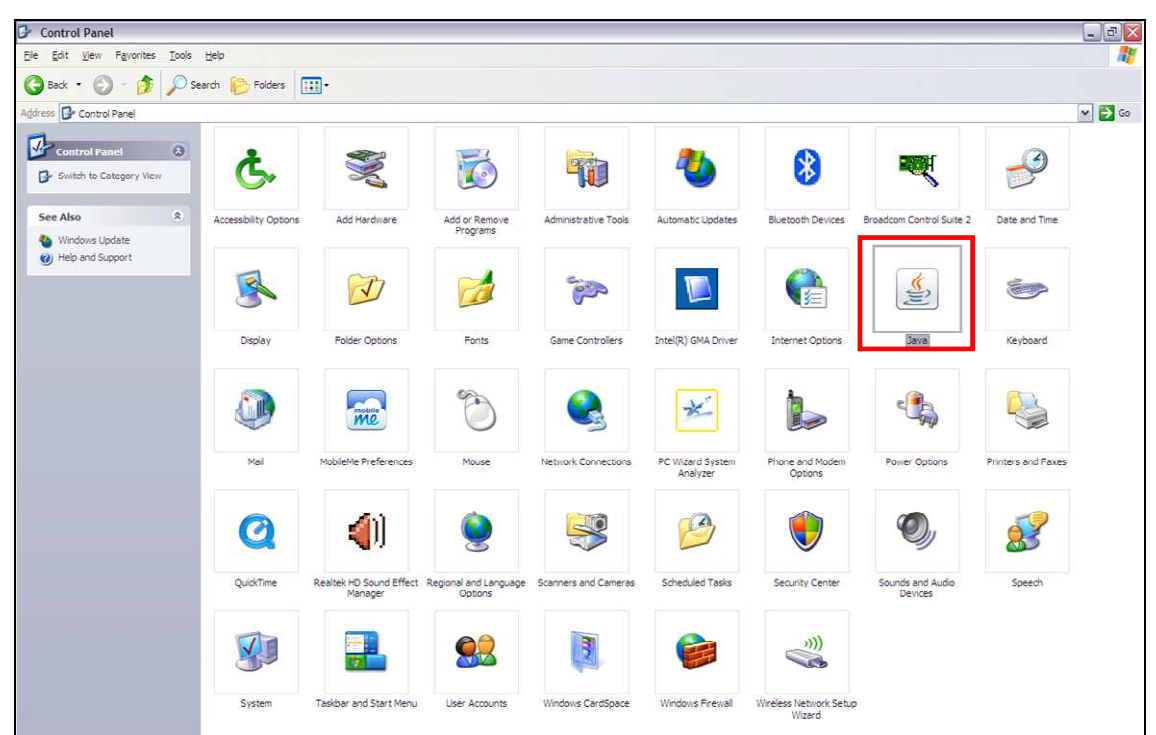

**2.** Search and double click on the *'Java'* icon to open up the Java Control Panel. Click on the *'About'*.

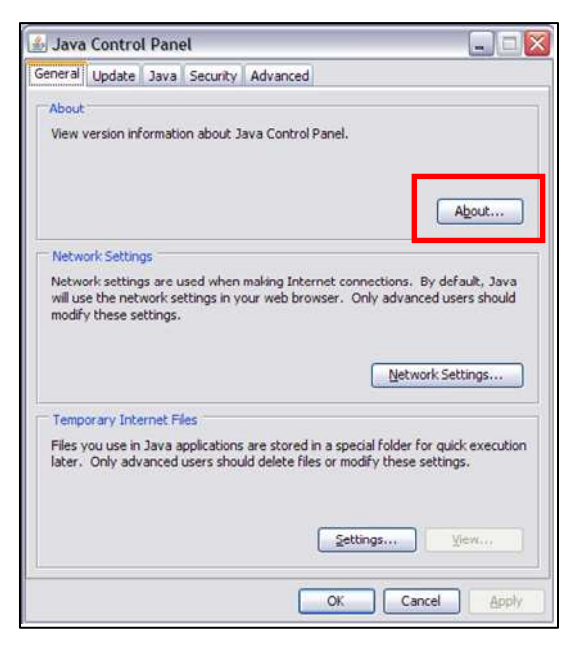

**3.** The java version can be obtained from the field highlighted red.

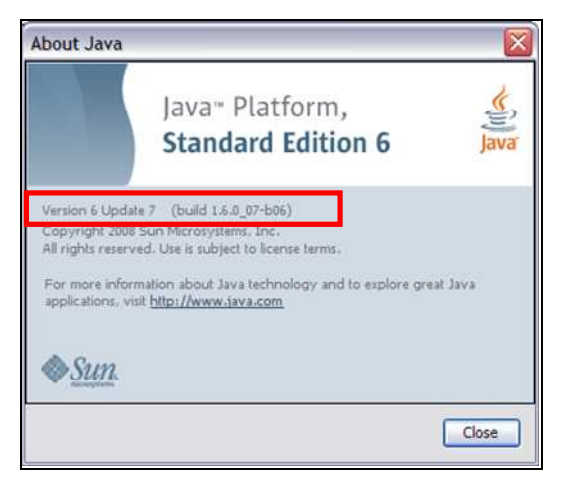

#### **Example print screen Information**

Java version : 6

Update : 7

Note that it is preferable to install the latest Java Runtime edition from the official Java download site.

## **Appendix C – Java Console Logs retrieval**

#### **STEPS:**

1. Open the Control Panel. (Proceed to *Start→Control Panel*)

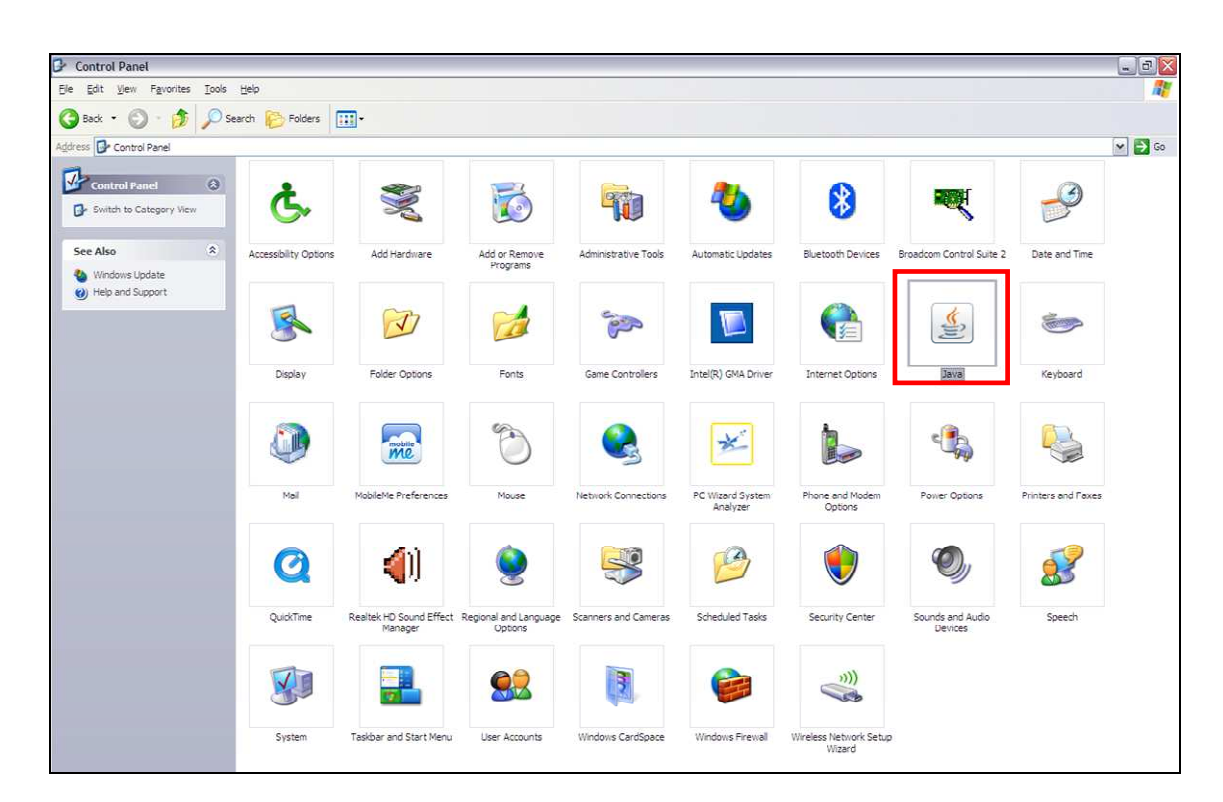

- 2. Search and double click on the *'Java'* icon to open up the Java Control Panel.
- 3. Click on the "*Advanced"* tab.
	- a. Under *"Java console"* view, choose *"Show console"*.
	- b. Under *"Miscellaneous"* view, choose *"Place Java icon in system tray".*

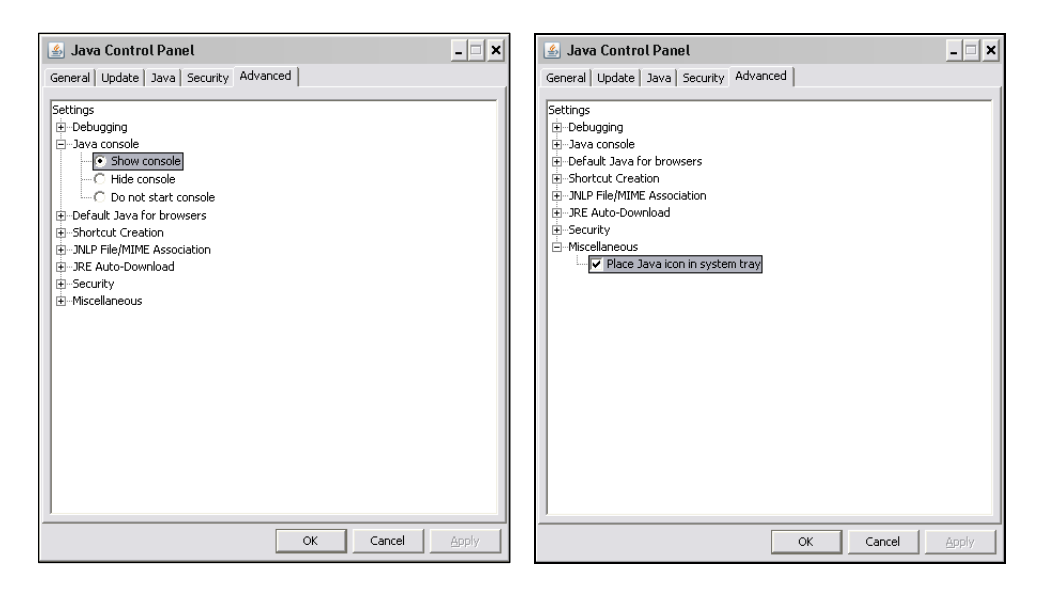

- 4. Click *"Apply"* and *"Ok"* to close the Java Control Panel.
- 5. When applet printing error occurs, right click on the Java icon and choose *"Open Console"*

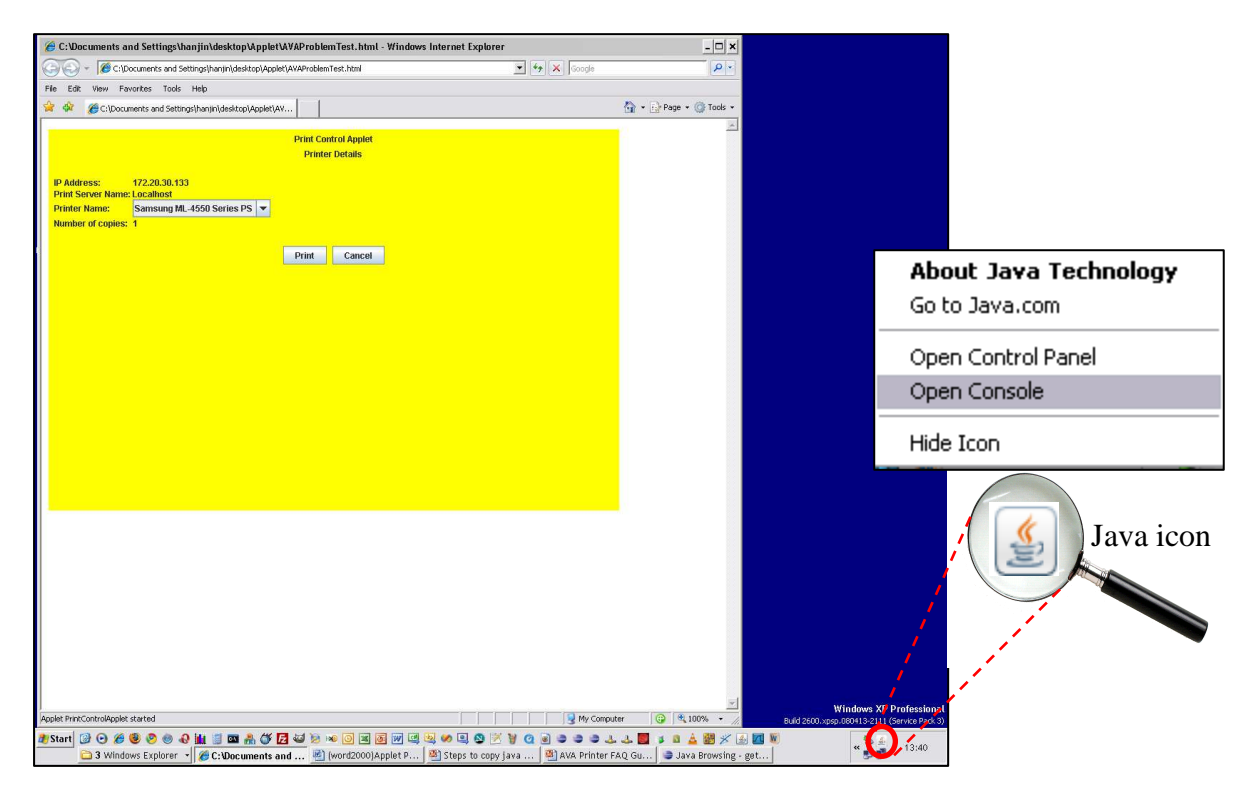

6. At the Java Console, click *"Copy"*

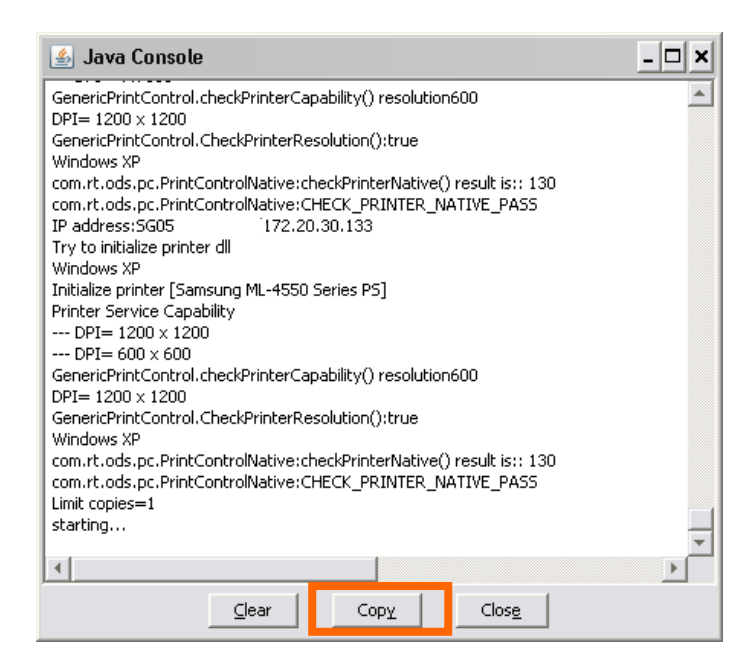

7. Click the Windows button  $\binom{4}{x}$  and choose *"Run"*. Type in *"notepad"* and click *"Ok"*. (Alternatively, click  $\begin{bmatrix} \cdot & \cdot & \cdot \\ \cdot & \cdot & \cdot \\ \cdot & \cdot & \cdot \end{bmatrix}$  + "r)

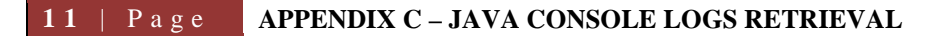

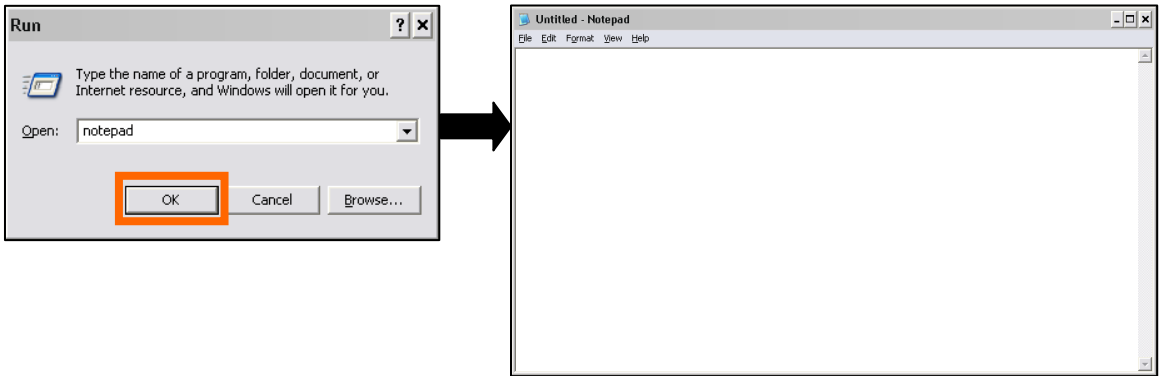

8. Within the Notepad program, click on *"Edit"* then *"Paste"*.

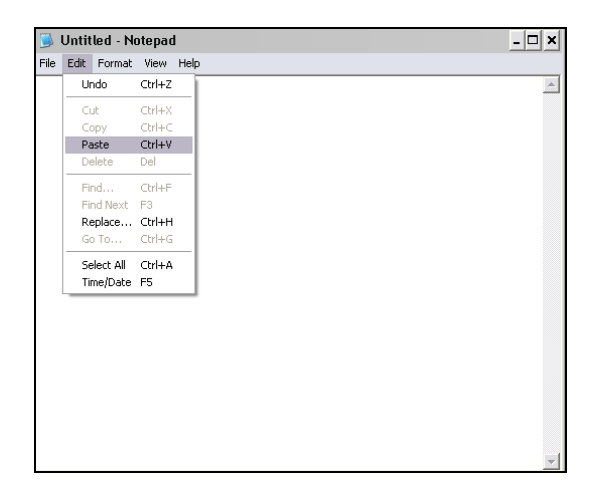

9. Save the content by clicking "File" then "Save As". Enter the *"java logs"* as the File name and click *"Save".*

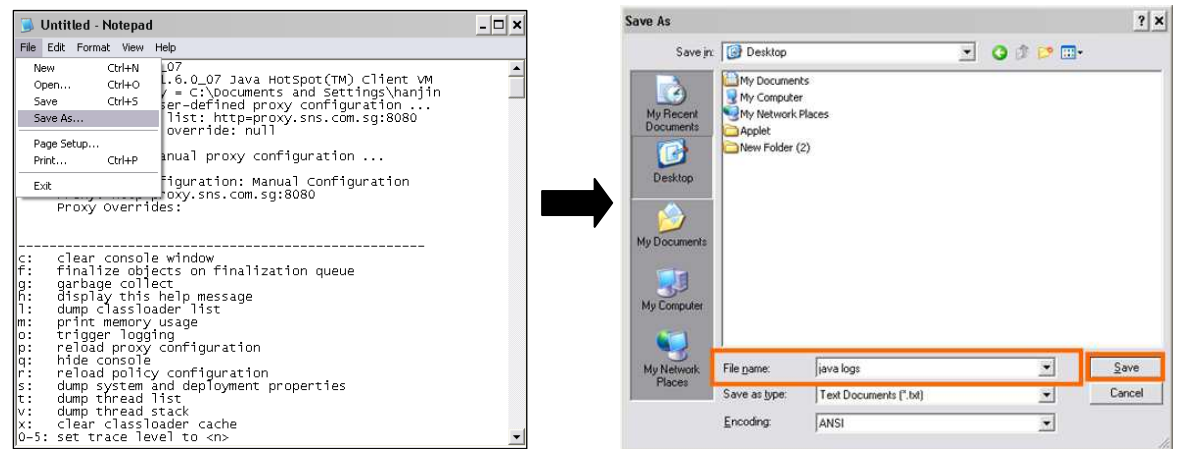

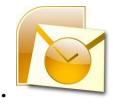

10. Attached the Java logs saved and email it to the respective authority.

## **Appendix D - Compatible Printers List**

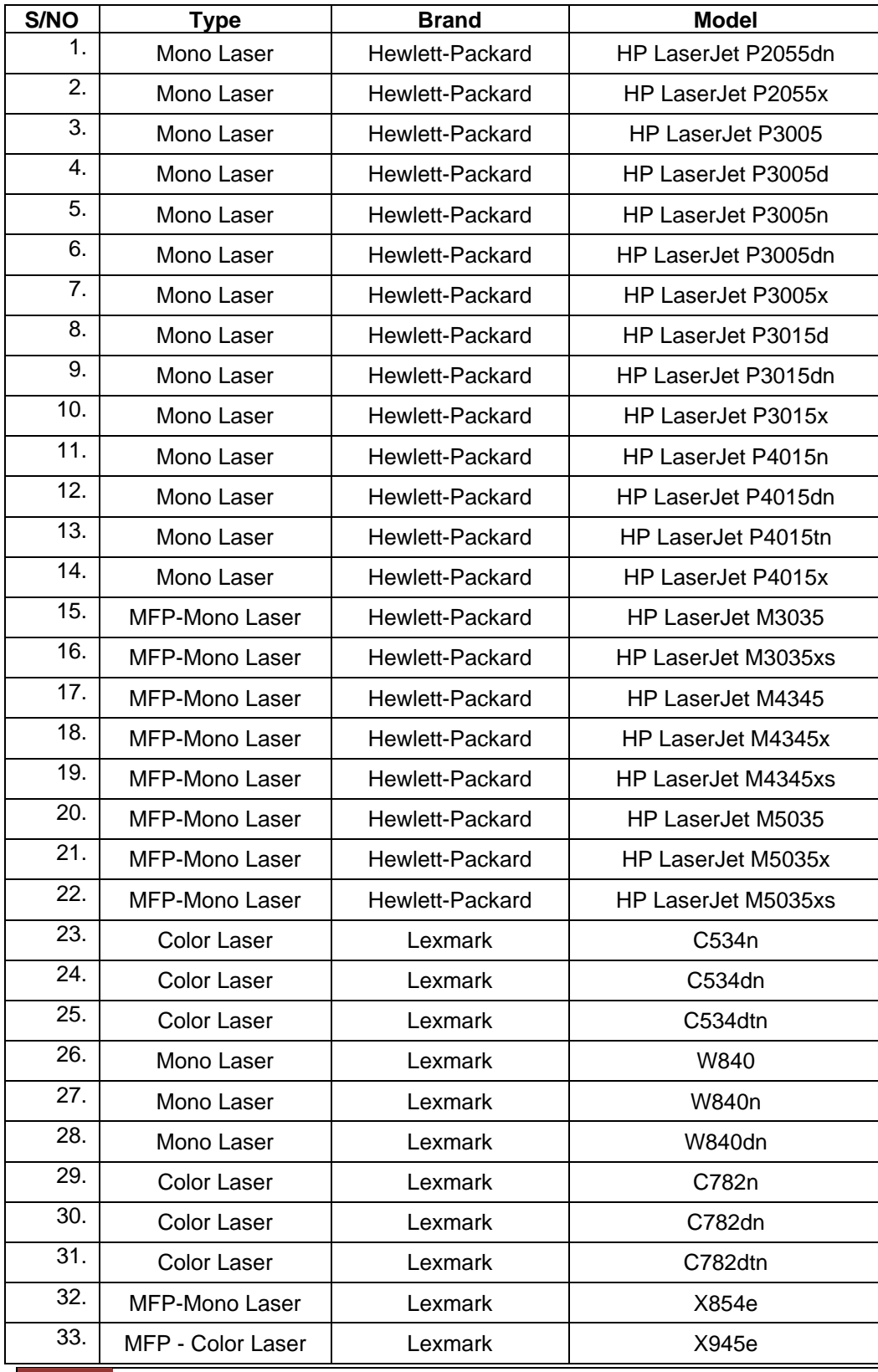

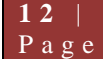

PRINT TROUBLESHOOTING GUIDE

#### **1 3** | P a g e **APPENDIX D – COMPATIBLE PRINTERS LINKS**

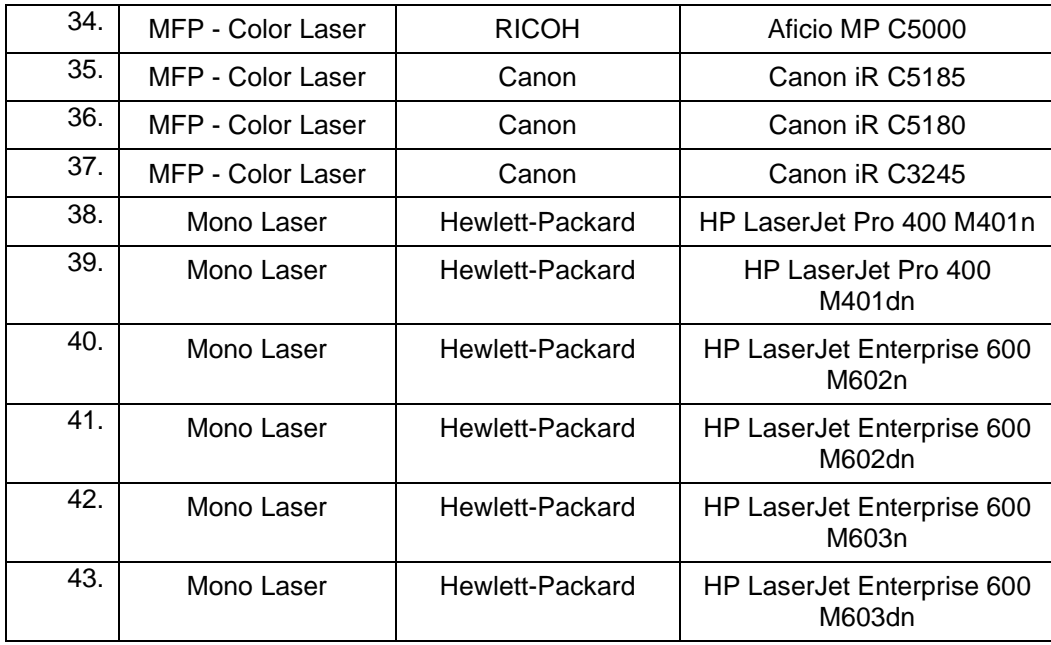

#### **Recommendations for optimal printouts:**

- 1. Printer shall be in good working condition and refurbished printers are not recommended.
- 2. The toner level shall not be in low toner condition.
- 3. Plain white paper shall be used, and shall not use recycled papers.
- 4. Recommended to use normal 80gsm paper or the optimal paper quality recommended by the printer manufacturer for normal printing.
- 5. Genuine quality toner shall be used.
- 6. Printer shall not produce any additional artifacts in the normal printout.
- 7. Printer has to be connected to PC via USB or network and successfully print a default test page.
- 8. The PostScript printer driver shall be used and if available, use the discrete printer drivers instead of universal Printer drivers.